## Electronic Requisition Approval Training Approver Arkansas Tech University

## Electronic Requisition Approvals Process

- Requisition approval process facilitated through existing Banner software.
- Replaces the current process with standardized approvals throughout all departments.
- Currently applies only to requisitions. Procurement and Travel will continue to evaluate requisitions for compliance.
- Two roles exist-approver and initiator. Security prevents one person from being in both roles.

## What is it? Why do we need it?

- Allows for procurement and travel requisitions to be approved via Banner Self Service.
- Reduces paperwork necessary for the completion of the procurement cycle.
- Promotes budgetary responsibilities across departmental levels.

## Scheduled to begin August 1, 2019

## Electronic Requisition Approvals Process

## What changes will I see?

- Procurement and Travel will no longer gather approvals for departments. However, A.A. Travel Request Form is still in use until further notice.
- All purchasing and travel requisitions will flow through the electronic approval process.
- Action will be required on your part as the approver to move the requisition through the process.
- Each approver will assign a proxy to approve in his/her absence.
- You will work with your proxy to coordinate approvals as notification emails will be received simultaneously.

# Approval Limits

Approved by the Executive Council and serve as dollar amount basis for approval routing

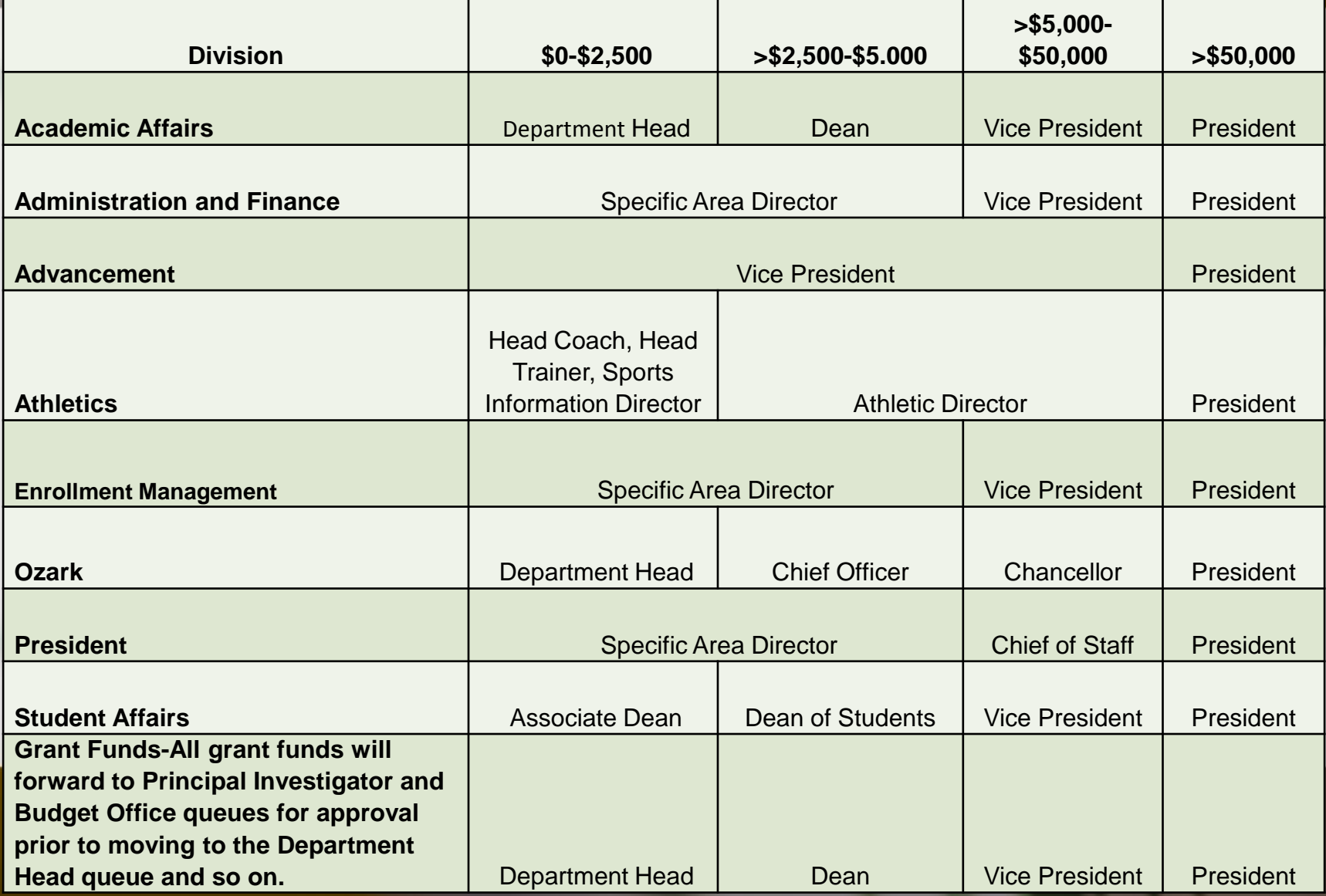

# APPROVAL PROCESS

- 1. Requestor enters requisition.
- 2. Automatically forwarded to first approval queue. Approvers and proxies in that queue receive immediate email notification.
- 3. Reminder email notifications are sent out at 7 a.m. and Noon (12 p.m.) to all approvers who have pending requisitions. This includes proxies.
- 4. Approver accesses Banner Self Service.
- 5. Approves or disapproves requisition.
- **6. If approved** and additional approvals are required, the requisition is forwarded to the next queue and the approver for that queue receives an email notification.
- 7. This process continues until all approvals are granted or the requisition is disapproved.
- 8. Once all approvals are granted, the requestor receives an email notification that the requisition has been approved and it is forwarded to Procurement or Travel for evaluation and processing.
- **9. If disapproved**, requestor receives email notification containing comments entered by disapprover and requisition is cancelled by Procurement or Travel.

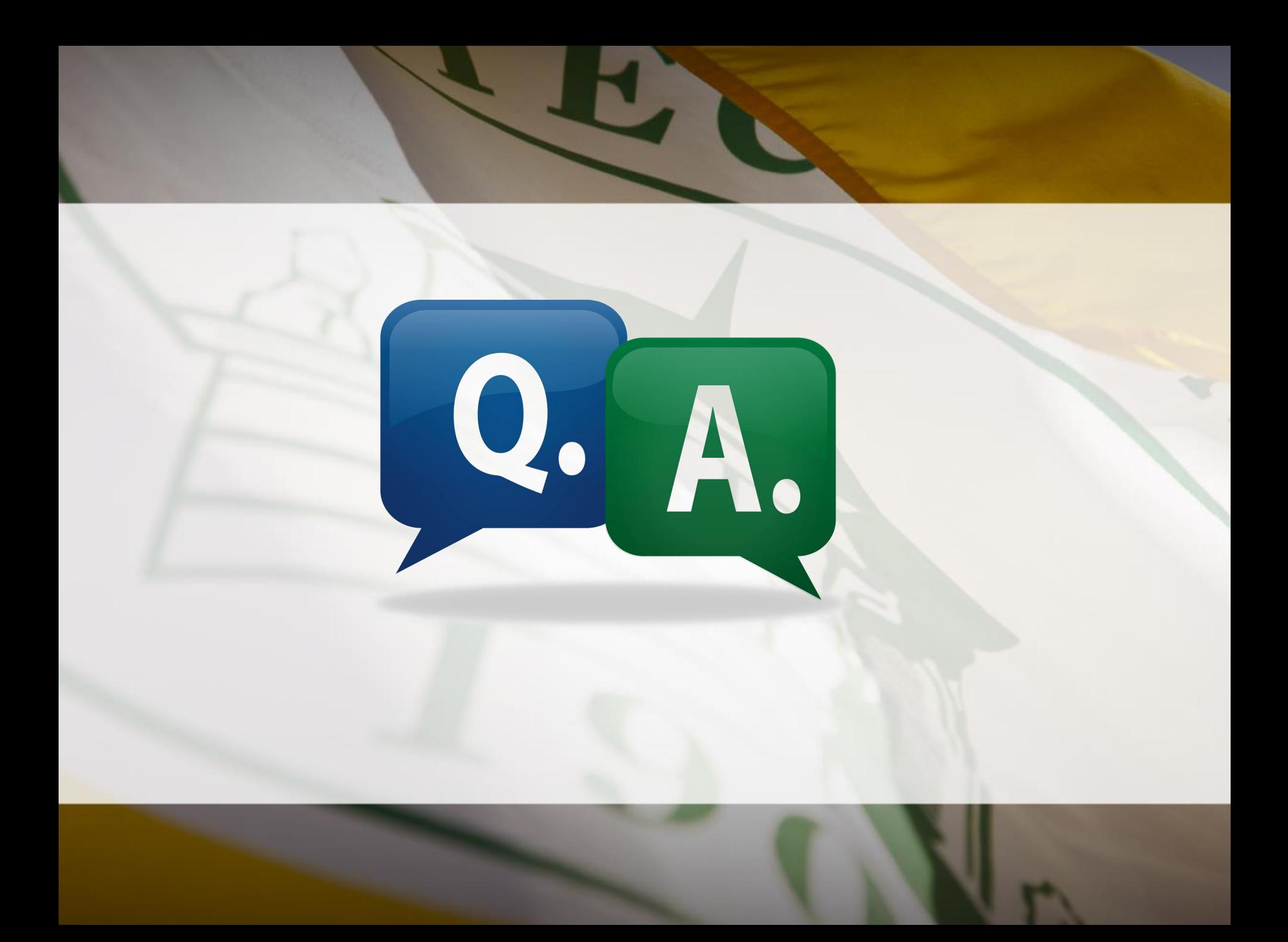

## Approval Notification

- 1. Requisition is entered and forwards to first approval queue. Selection of queues that requisition must travel through is based upon
	- a) Dollar amount of requisition
	- b) FOAP (Fund Organization Account Program) Information
- 2. Approver and Proxy listed on first queue immediately receives notification email
	- a) Reminder emails are scheduled to be sent at 7 a.m. and Noon (12 p.m.) and will continue as long as there are requisitions in the queue.
	- b) As the requisition moves through the queues required for final approval, approvers and proxies will receive notification(s).
	- c) Approver can access queue and review requisitions prior to email notification.

**Note:** Proxy approvers **will** also receive these same notifications. It will be up to the Approvers and Proxies to coordinate approval of these requisitions.

## Sample Approver Email

From: no-reply@atu.edu [mailto:no-reply@atu.edu] Sent: Friday, June 07, 2019 8:56 AM To: Deanna Kile < dkile@atu.edu> **Subject: Electronic Requisition Approval** 

#### **Sample Email**

## A requisition is awaiting your approval!

Dear Deanna M. Kile,

A requisition created by Tammy L. Rye is now requiring your approval as of 08:56 AM on 06-07-19

The details about the requisition are listed below:

Requisition Number: R0134497

Originator: Tammy L. Rye

Amount: \$218.00

Cost Center:

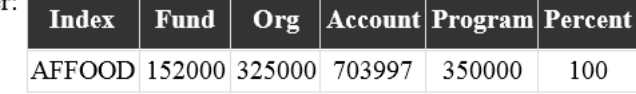

Vendor: Compass Group USA Inc (T01000546)

Please login to the Approve Documents section of electronic requisitions located on the Finance tab in Self-Service and respond accordingly.

### Available for view on smart phones and other mobile devices.

# Approvals Step-by-Step

Step 1. Log into Self Service Banner with the Approve Documents link in the notification email or <https://onetech.atu.edu/cp/home/displaylogin>

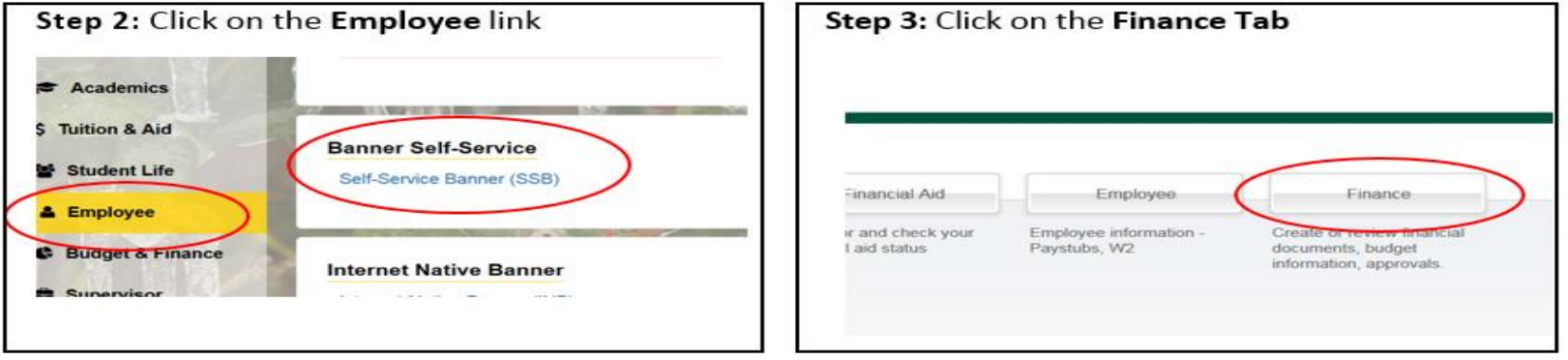

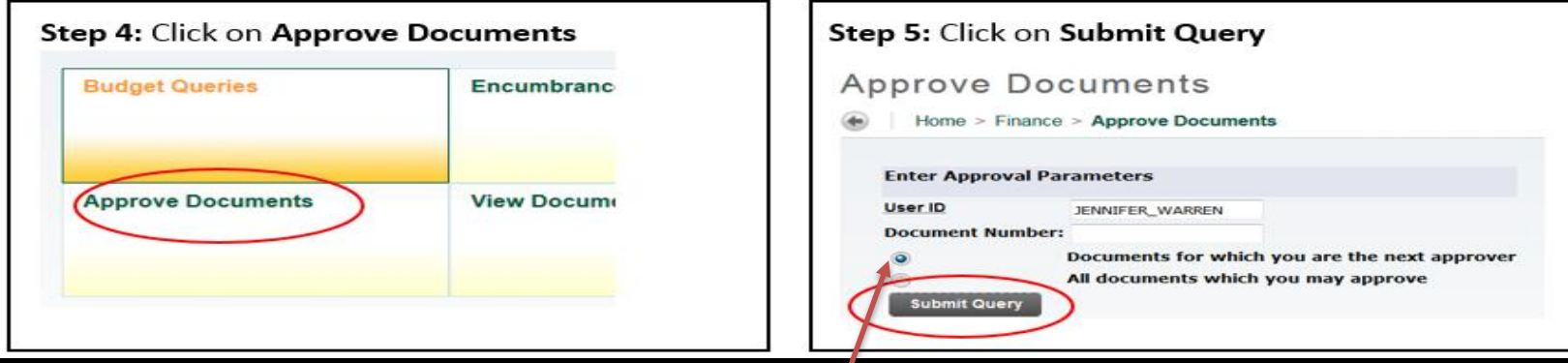

**Note:** It's important to ensure that you select **Next Approver** rather than the All Documents. Selecting All Documents will display requisitions that may not have received approval from lower level yet.

# Approval Step-by-Step (cont.)

Clicking Submit Query displays this screen.

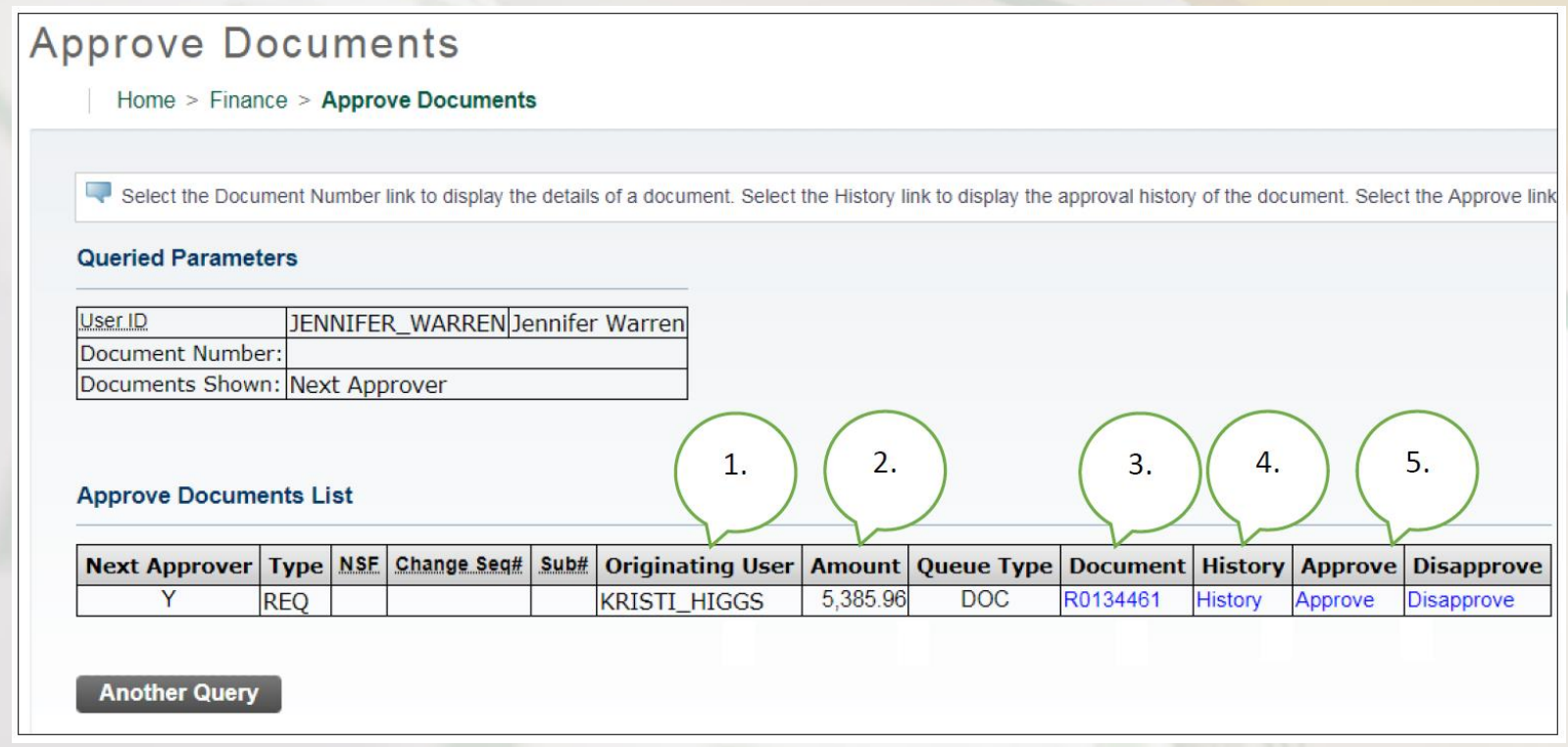

- **1.** Person who entered the requisition.
- **2.** Total dollar amount.

**3**. Requisition Number-Click on the **blue requisition number hyperlink** to display the requisition contents.

# Approval Step-by-Step (cont.)

#### **Approve Documents** Home > Finance > Approve Documents Select the Document Number link to display the details of a document. Select the History link to display the approval history of the document. Select the Approve link **Queried Parameters** JENNIFER\_WARREN Jennifer Warren User ID Document Number: Documents Shown: Next Approver  $2.$ 3. 4. 5.  $1.$ **Approve Documents List** Next Approver | Type | NSE | Change Seg# | Sub# | Originating User | Amount | Queue Type | Document | History **Disapprove Approve REO KRISTI\_HIGGS** Y 5.385.96 **DOC** R0134461 **History** Approve **Disapprove Another Query**

**4.** Approval History Link-Click on the **blue History hyperlink** to display

- 1. who has already approved this document
- 2. who is required to approve this document
- 3. who is able to approve this document (if multiple approvers are assigned.)

# Approval Step-by-Step (cont.)

### **Approve Documents**

Home > Finance > Approve Documents

Select the Document Number link to display the details of a document. Select the History link to display the approval history of the document. Select the Approve link

#### **Queried Parameters**

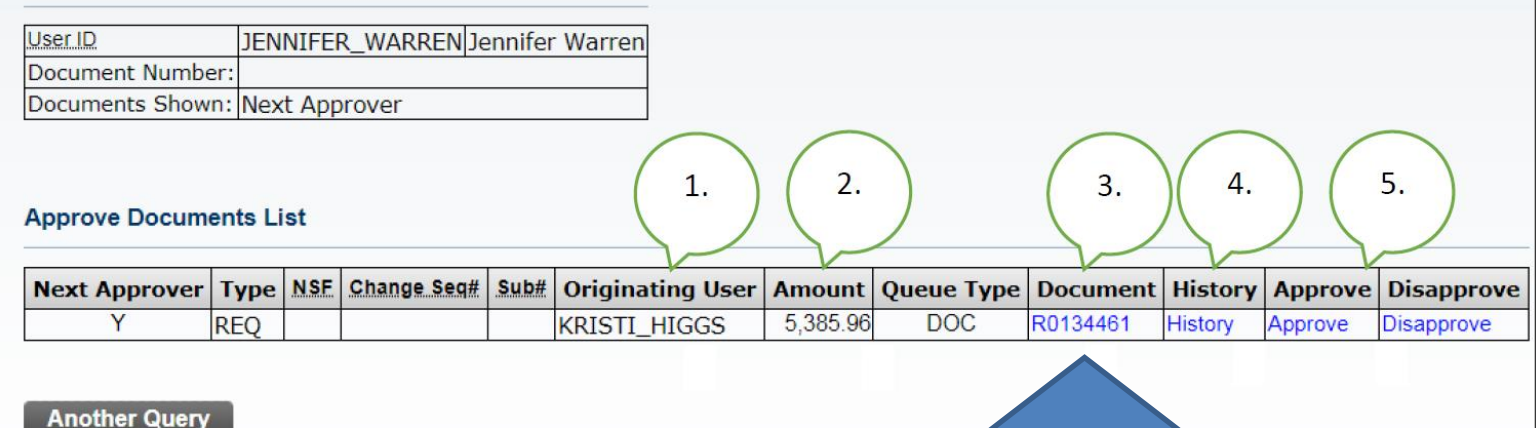

Step 6

### **5.** Links to Approve/Disapprove

**Step 6:** Click the blue requisition number hyperlink to view the details of the requisition.

## Requisition Details

#### **Requisition Header**

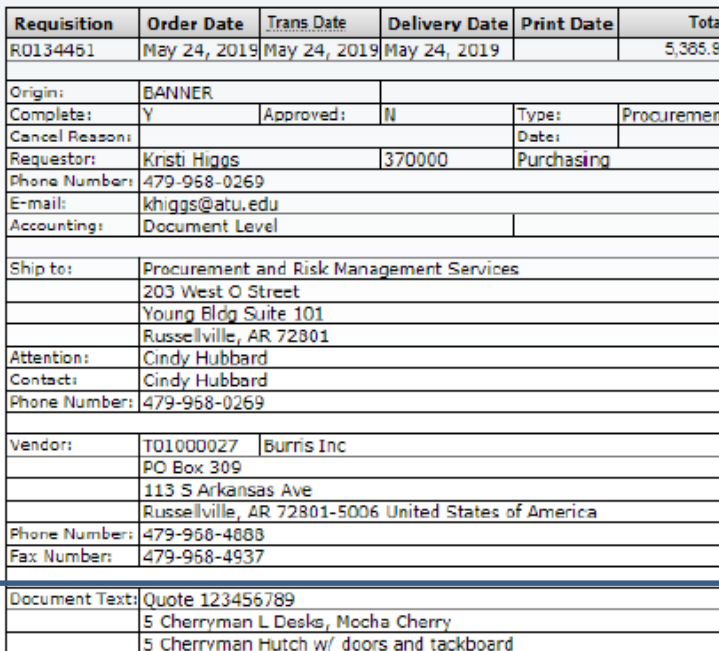

#### **Requisition Commodities**

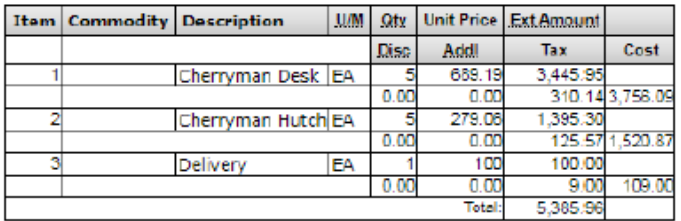

### Requestor information

## Vendor Information

### Pricing and Commodity Details

#### **Requisition Accounting**

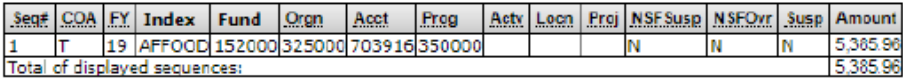

### Accounting Information

# Requisition Approval History

### **Step 7**

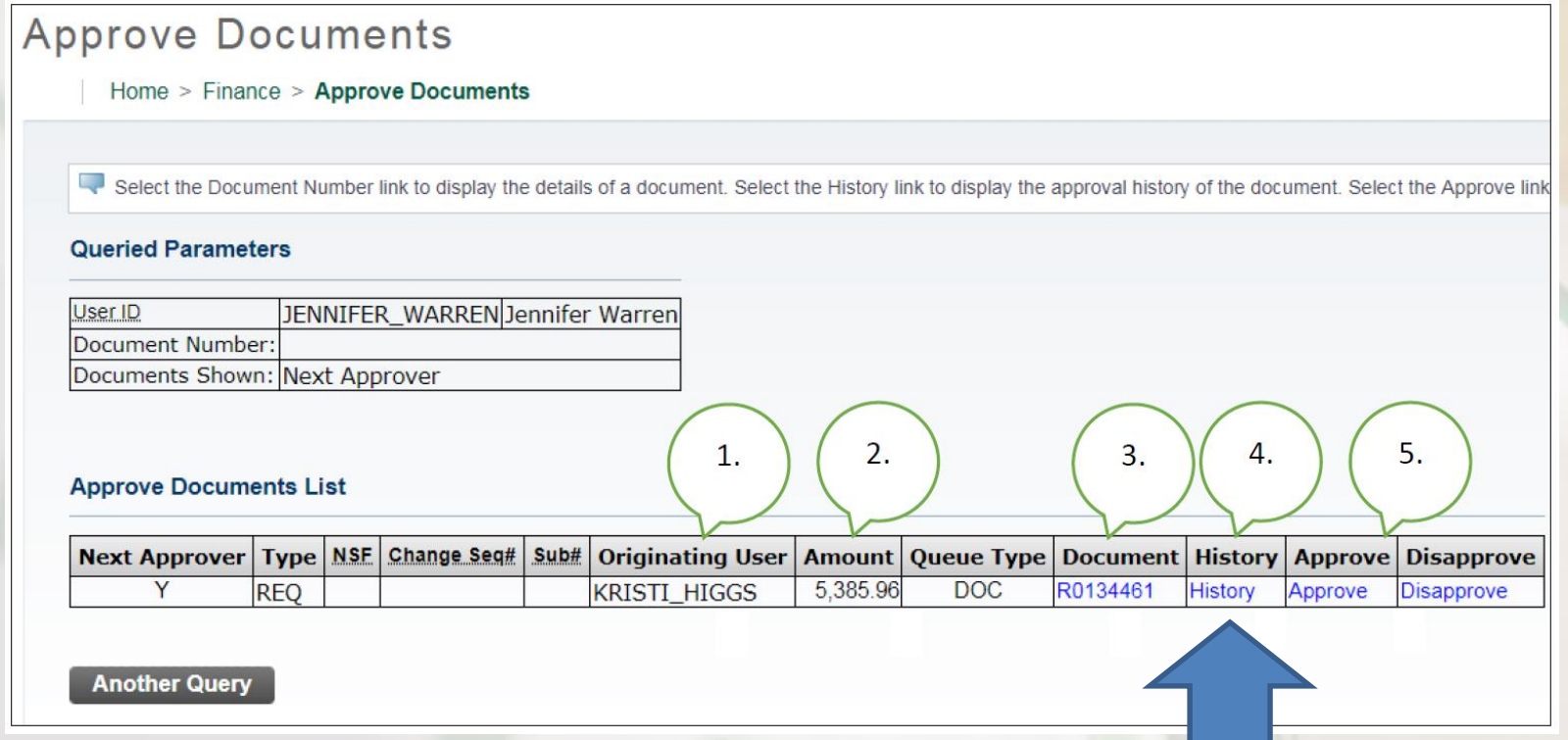

**4.** Approval History Link-Click on the **blue History hyperlink** to display

- 1. who has already approved this document
- 2. who is required to approve this document
- 3. who is able to approve this document (if multiple approvers are assigned.)

# Requisition Approval History

Home > Finance > View Document

#### **Document Identification**

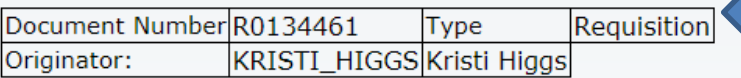

#### **Approvals required**

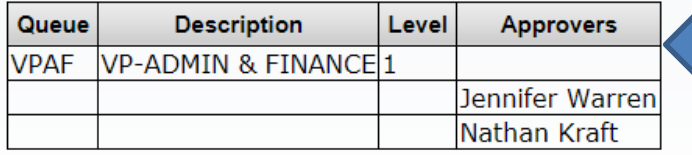

Approval queues that have not approved the requisition

The requisition number and requestor

#### **Approvals recorded**

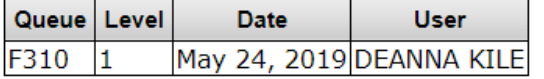

Approvals queues that have approved the requisition

To navigate back to the approval document page, click the back arrow on your browser.

## Approving a Requisition

#### Approve Documents

#### Home > Finance > Approve Documents

Select the Document Number link to display the details of a document. Select the History link to display the approval history of the document. Select the Approve in

#### Queried Parameters

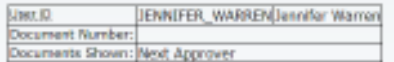

#### **Approve Documents List**

**Another Query** 

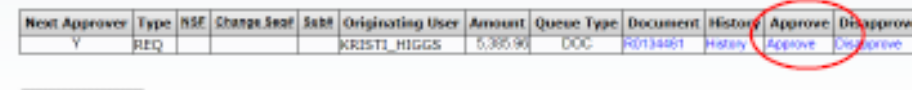

### **Document Information**

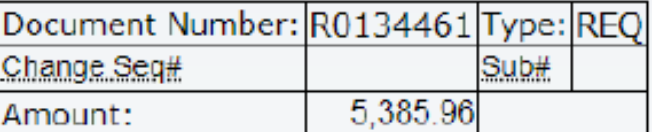

#### **Comment:**

Click to approve

## requisition. **Approve Document** Cancel Return to Approve Documents

Step 8: Click on the

Approve hyperlink

Standard message displays, but can be customized by

approver.

This document has been approved.

## Approving a Requisition (cont.)

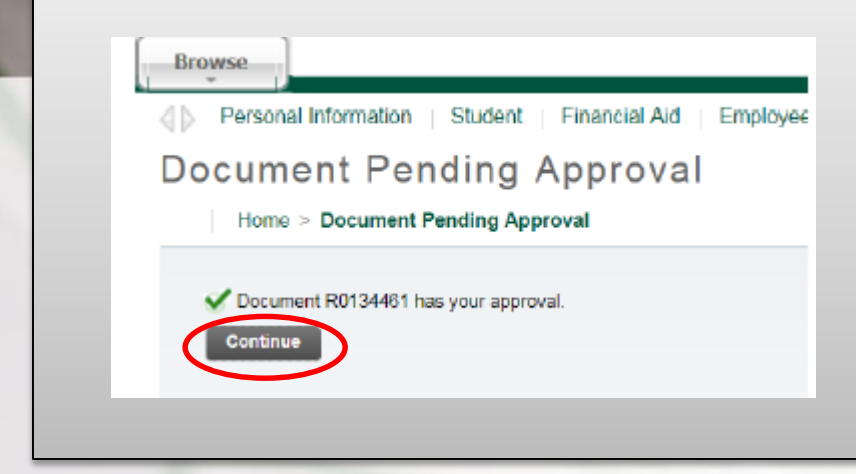

Once approved this screen will display and the requisition will advance to the next queue, if applicable. Clicking continue will take you back to the Approve Documents screen.

From: no-reply@atu.edu <no-reply@atu.edu> Sent: Friday, June 7, 2019 8:59 AM To: Tammy Rye <trye@atu.edu> **Rhiect:** Electronic Requisition Approva

### Your requisition has been given the final approval!

Dear Tammy L. Rye,

Your requisition has been given the final approval on  $06-07-19$  at  $08:58$  AM

The details about the requisition are listed below:

#### Requisition Number: R0134496

Amount: \$52,000.00

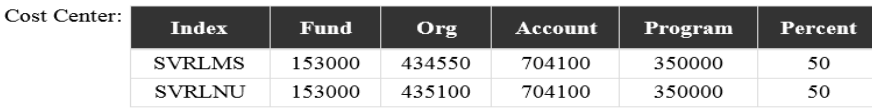

**Sample Email**

#### Vendor: Compass Group USA Inc (T01000546)

#### Approved By: Cynthia R. Hubbard

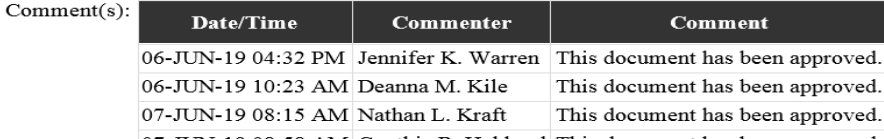

If your approval is the final approval necessary, the **requestor** will receive an email like this one and the requisition will forward to Procurement or Travel for PO assignment and processing.

## Disapproving a Requisition

#### Home > Finance > Approve Documents

Select the Document Number link to display the details of a document. Select the History link to display the approval history of the document. Select the Approve link

#### **Queried Parameters**

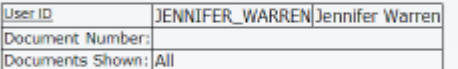

#### **Approve Documents List**

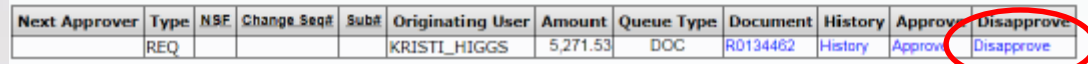

## **Disapprove Document**

Home > Disapprove Document

#### **Document Information** Document Number: R0134462 Type: REQ 1. Change Seg# Sub# 5.271.53 Arnount: 3. proval has been denied. 2. **Disapprove Document** Cancel

## Step 9: Click on the Disapprove Link

- 1. Comment section can be customized.
- 2. Click to Disapprove Document.
- 3. Cancel to return to requisition list awaiting approvals.

## Disapproving a Requisition (cont.)

## **Document Pending Approval**

Home > Document Pending Approval

Document R0134462 has been disapproved by you.

**Continue** 

**Budget Queries** 

**Encumbrance Query** 

Requisition Purc.

From: no-reply@atu.edu <no-reply@atu.edu> Sent: Friday, June 7, 2019 8:57 AM To: Tammy Rye <trye@atu.edu> Subject: Electronic Requisition Disapproval

**Sample Email** 

### Your requisition has been disapproved!

Dear Tammy L. Rye,

Your requisition has been disapproved on 06-07-19 at 08:57 AM

The details about the requisition are listed below:

Requisition Number: R0134497

#### Amount: \$218.00

Cost Center: Index Program Percent **Fund** Org **Account** AFFOOD 152000 325000 703997 350000 100 Vendor: Compass Group USA Inc (T01000546) Disapproved By: Tammy L. Rye Comment(s): Date/Time **Commenter Comment** 07-JUN-19 08:57 AM Tammy L. Rye Approval has been denied. Once disapproved it will be removed from your list awaiting approval and you will no longer receive a reminder notification for this requisition and the requestor as well as Procurement will receive an email notification like this. Procurement or Travel will then cancel requisition.

This screen will display after Disapprove **Document** has been clicked.

# Checking Approval Status

Home > Finance > View Document

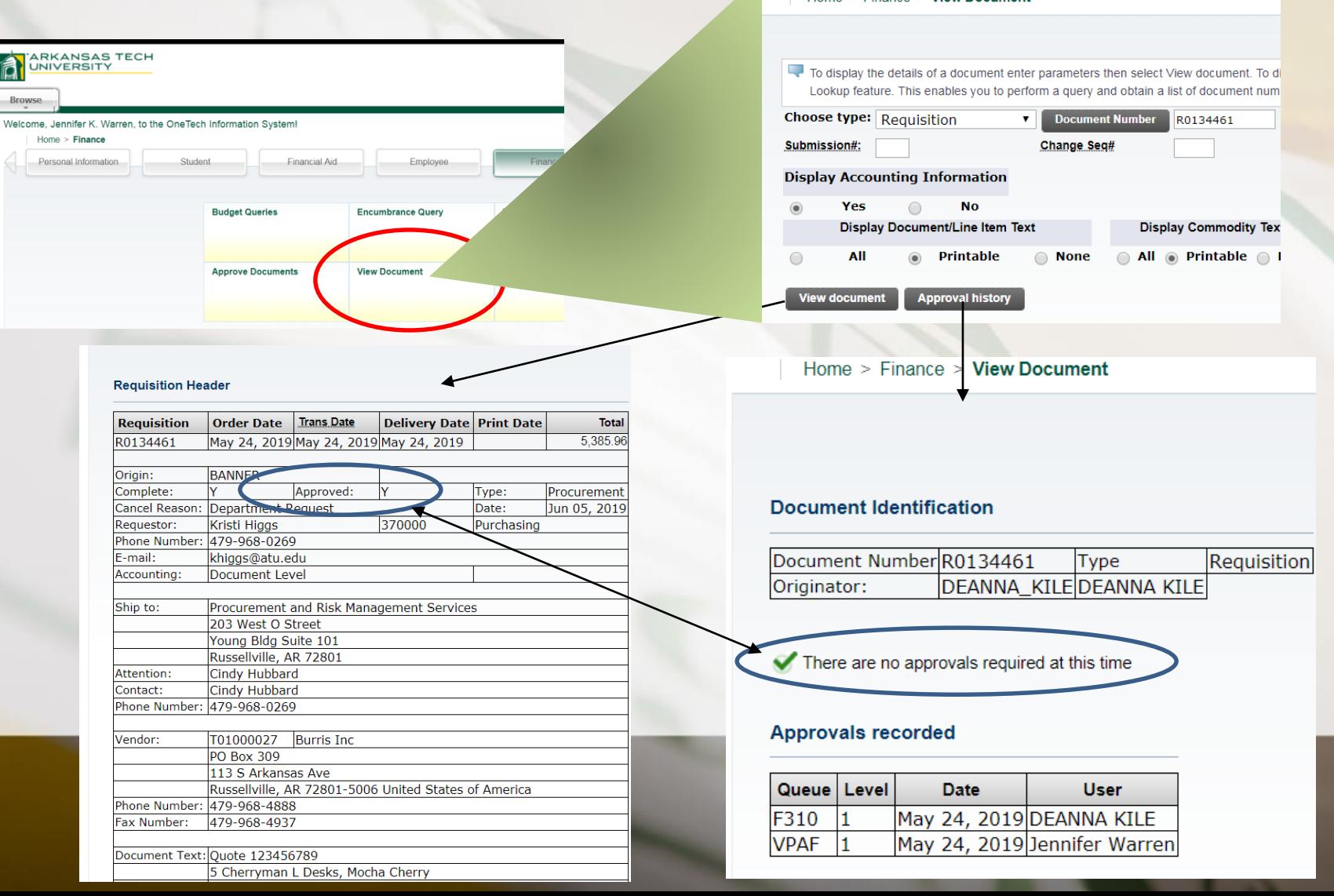

## **Approval Queue Errors**

Occasionally a requisition may encounter an error while traveling through the approval process. Should this happen the requestor will be notified by receiving one of two emails depending on the cause of the error. The instructions listed in these emails must be followed to begin the process to correct the error and obtain a completed requisition

From: no-reply@atu.edu<no-reply@atu.edu> Sent: Wednesday, June 5, 2019 4:36 PM To: Tammy Rye <trye@atu.edu> Subject: Electronic Requisition Disapproval

### Your requisition has been disapproved!

Dear Tammy L. Rye,

Comment(

Your requisition has been disapproved on 06-05-19 at 04:35 PM

The details about the requisition are listed below:

Requisition<br>Number: **R0134490** 

Amount: \$545.00

Cost Center: 241025 241025 215600 703997 202000 100%

Vendor: Compass Group USA Inc T01000546

#### Disapproved By: Jennifer K. Warren

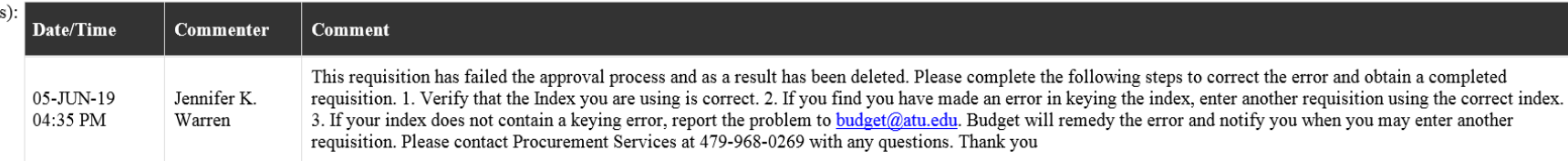

### Sample Queue Error Email 1

# Approval Queue Errors

From: no-reply@atu.edu<no-reply@atu.edu> Sent: Monday, June 3, 2019 10:30 AM To: Kristi Higgs <khiggs@atu.edu> **Subject: Electronic Requisition Approval** 

### An unapproved requisition needs your attention!

#### Dear Kristi L. Higgs.

The following requisition is unapproved and requires your attention:

Requisition Number: R0134471

Originator: Kristi L. Higgs

Amount: \$1,853.00

Cost Center: AFFOOD 152000 325000 703355 350000 100%

Oueue ID:

Vendor: Cooper Band Instrument Repair Inc (T01007551)

## **Sample Queue Error Email 2**

This requisition has encountered an error in the approval process. Please login to the Approve Documents section of electronic requisitions located on the Finance tab in Self-Service and disapprove the requisition. Once the requisition has been disapproved, please report this problem to budget@atu.edu. Budget will remedy the error and notify you when you may resubmit this requisition. For more information concerning this email, please contact the Procurement & Risk Management Services at 479-968-0269 or email us at purchasing@atu.edu.

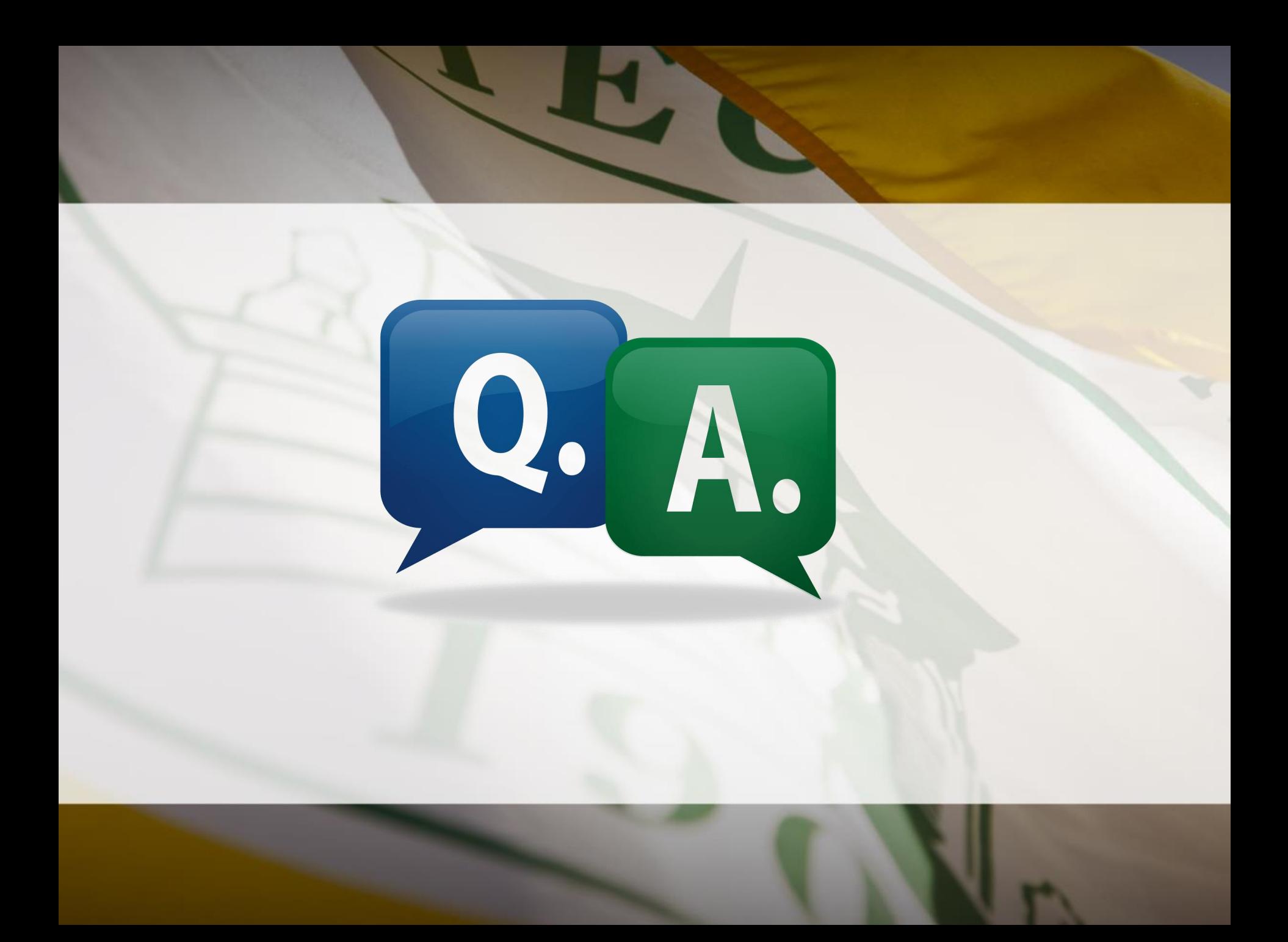

# Add'l Access Point for Req. Approval

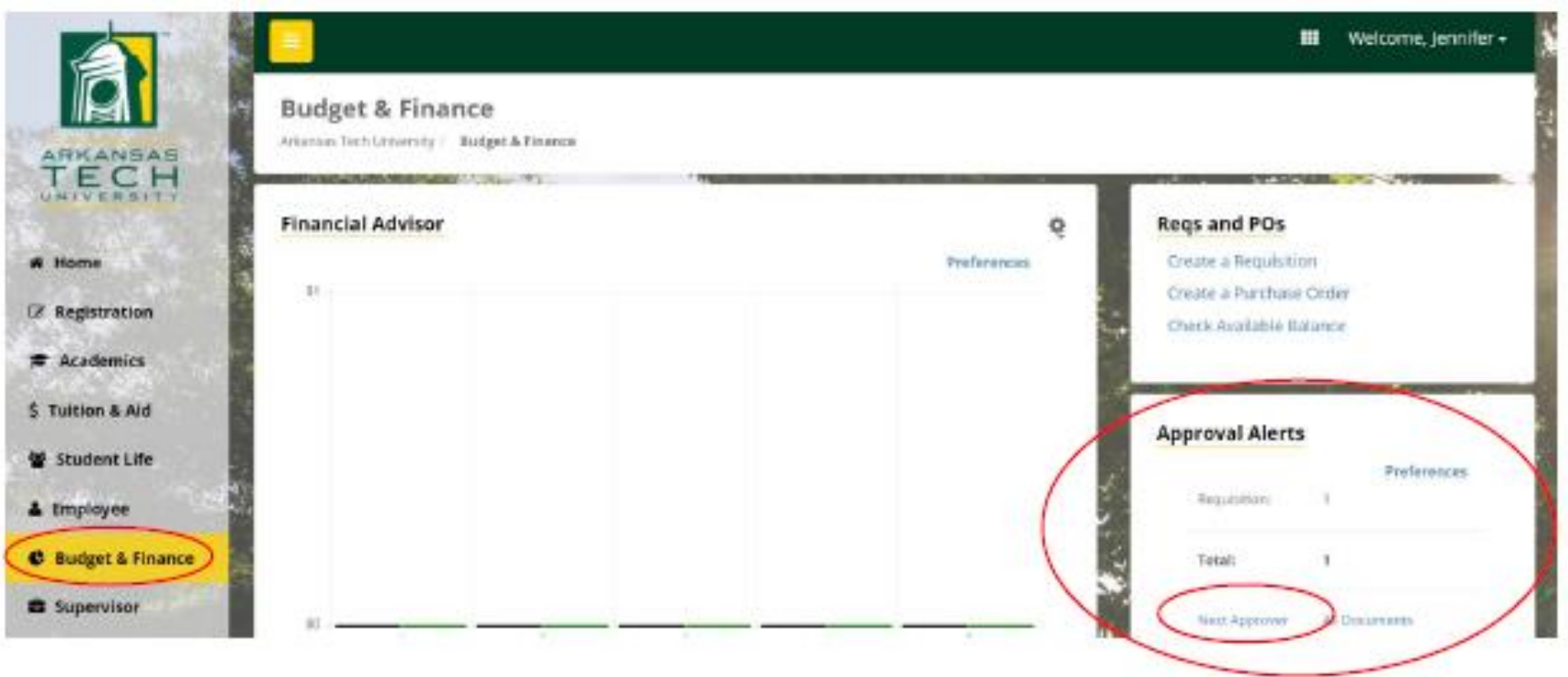

Click Next Approver. This will take you to the Approve Documents section of Banner Self Service where requisitions requiring your approval are listed.

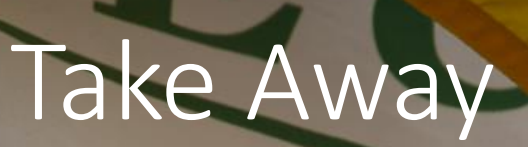

- Notification emails will be received when requisitions enter queues and 2x daily until queue is cleared of requisitions.
- Approver and Proxy will receive these emails simultaneously. Therefore, you must coordinate approval duties with your proxy.
- Select **Documents for which you are next approver** on Approve Documents screen. Selecting All Documents will display requisitions that may not have received approval from lower level queues.
- Failure to approve in a timely manner will hinder efficiency of procurement process.
- Contingency plan is in place for approval queue errors.
- Outlook rule can be created to manage email notifications.

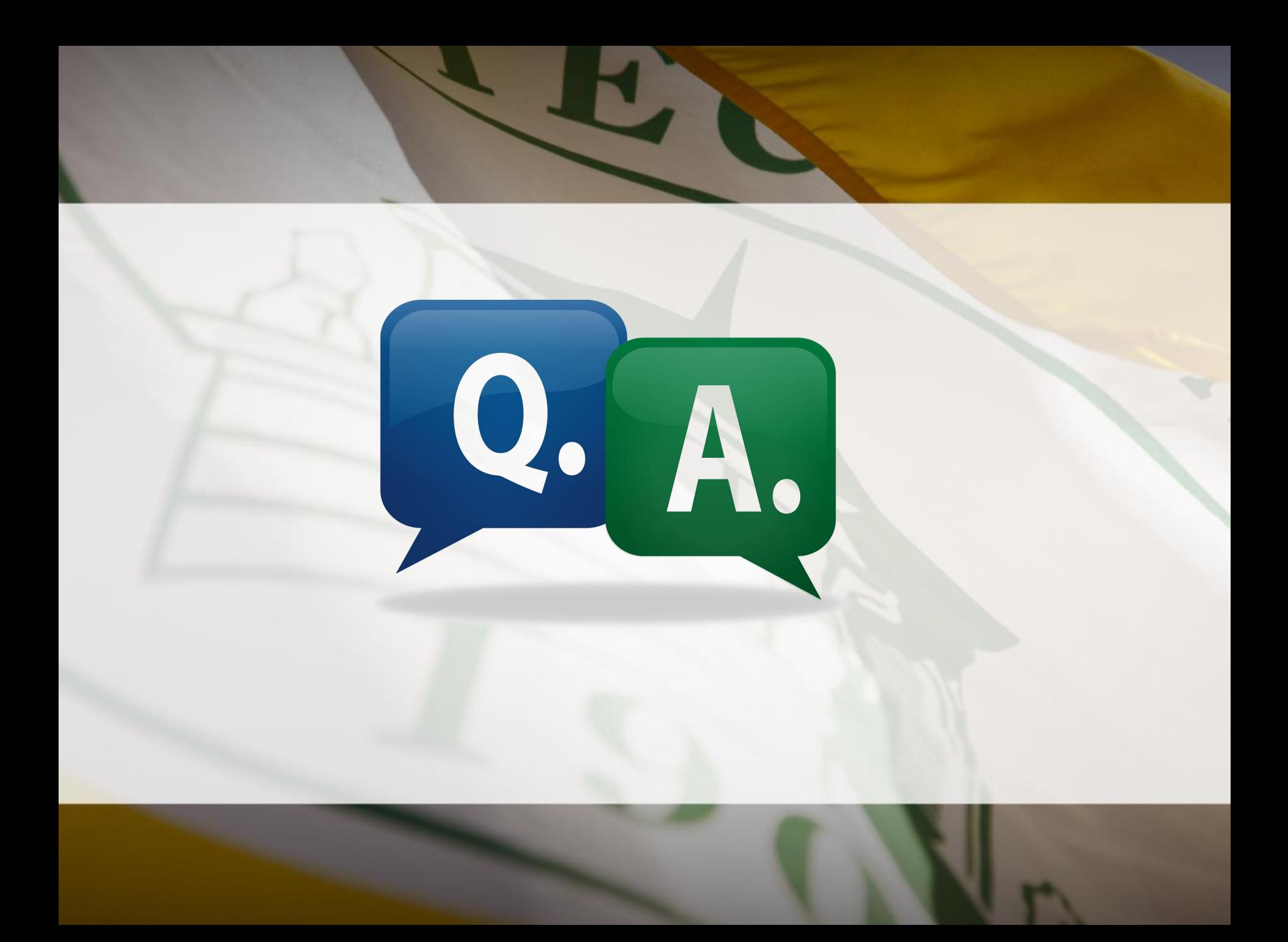

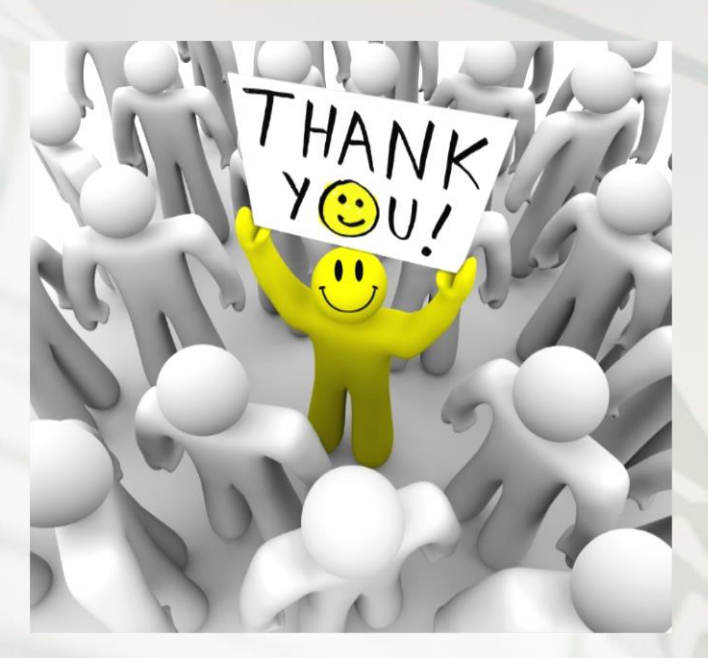

Questions or Comments? Please contact Procurement Services at 479-968-0269 or [purchasing@atu.edu.](mailto:purchasing@atu.edu) Check out [www.atu.edu/purchasing](http://www.atu.edu/purchasing) for additional resources and updated information.

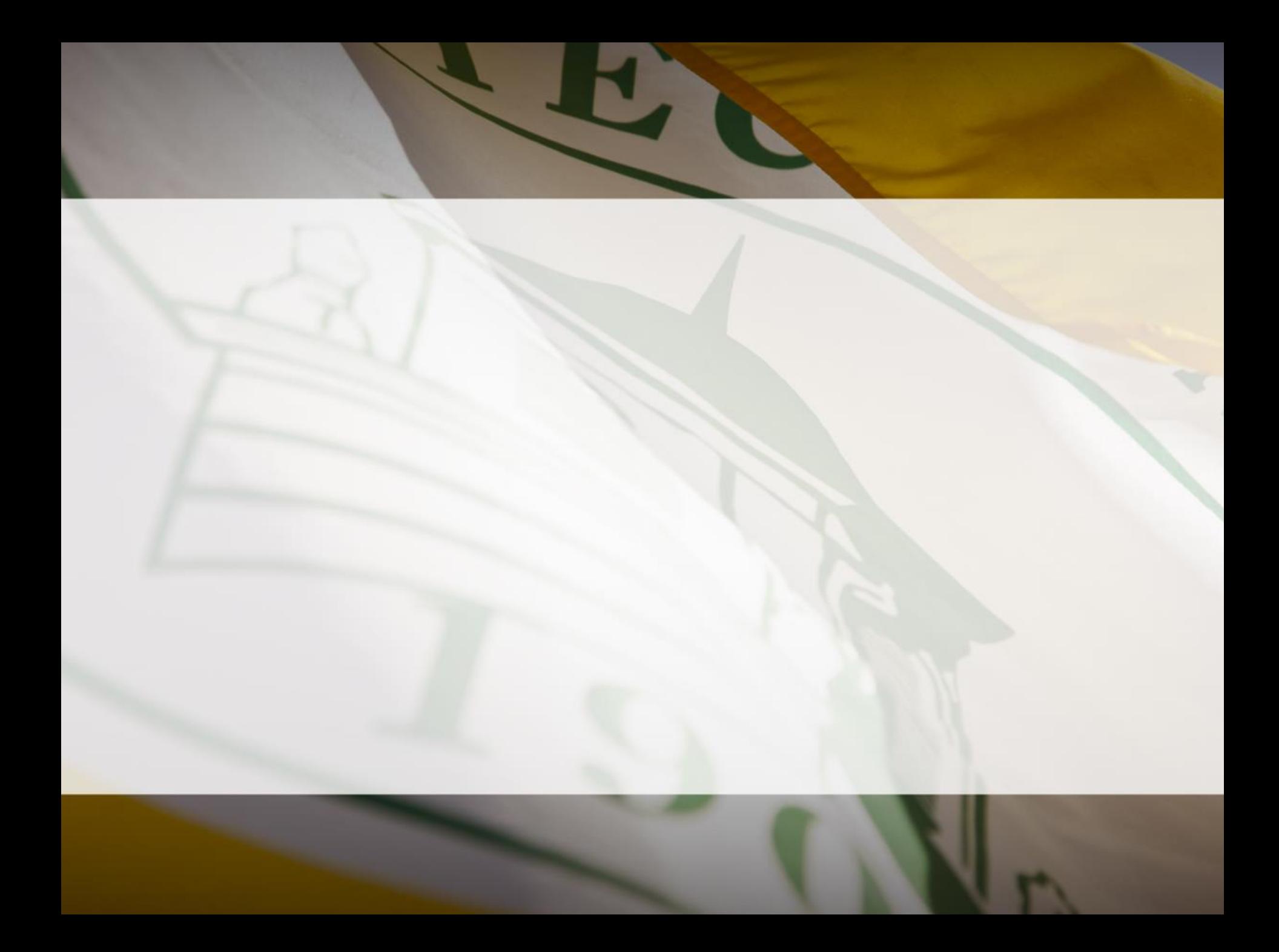